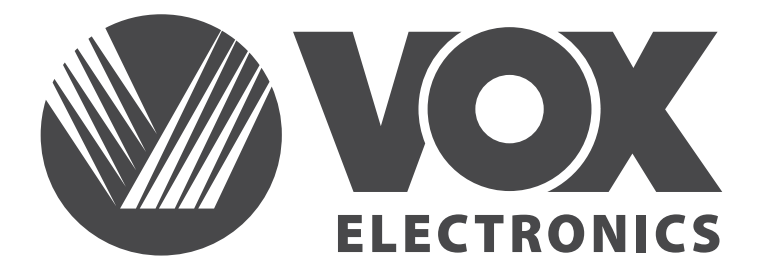

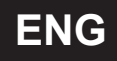

# OWNER'S MANUAL Model: LED 32ADS311B

**KEEP THIS MANUAL FOR FUTURE REFERENCE.** 

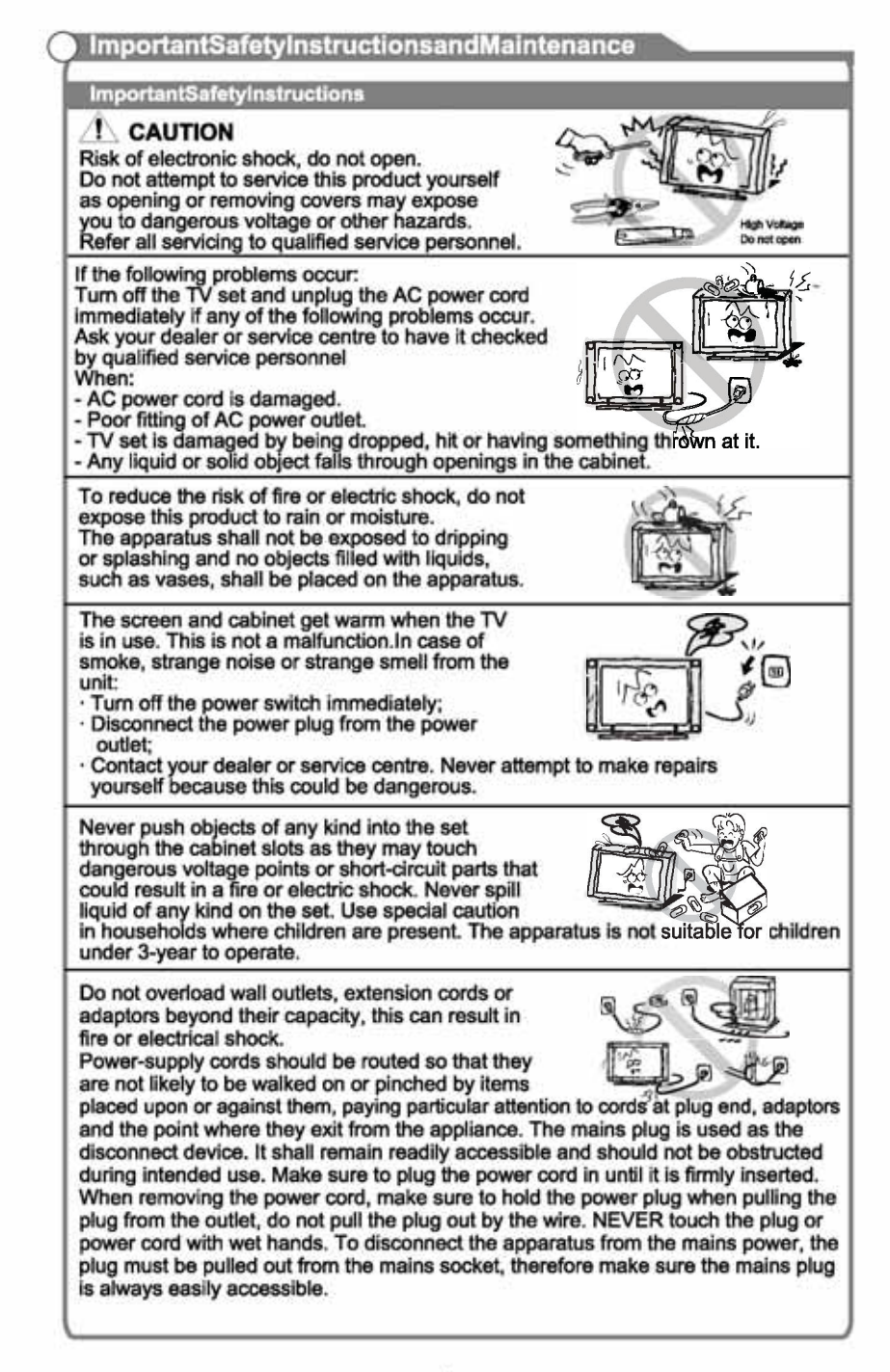

#### $ImportantsafetvInstructions and Maintenance$

#### ImportantSafetyInstructions

Do not push or scratch the front filter, or place any objects on top of the TV set. The image may be uneven or the screen may be damaged.

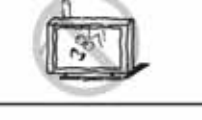

To avoid the fire, no naked flame source, such as lighted candles, should be placed on the apparatus.

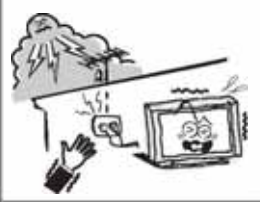

An outside antenna system should not be located in the vicinity of overhead power lines or other electric light or power circuits, or where it can fall into such power lines or circuits. When installing an outside antenna system, extreme care should be taken to keep from touching such power lines or circuits as contact with them might be fatal. Ensuring the television is not overhanging the edge of the supporting furniture.

#### Whennotinuse

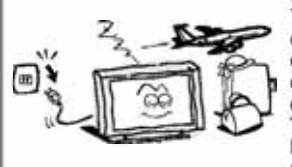

If you will not be using the TV set for several days, the TV set should be disconnected from the AC mains for environmental and safety reasons. As the TV set is not disconnected from the AC power when the TV is turned off at the standby switch, pull the plug from the AC power outlet to disconnect the TV completely. However, some TV sets may have features that require the TV set to be left in standby to function correctly. In the case of lightning, unplug the TV set from the outlet immediately. Never touch the antenna wire during lightning.

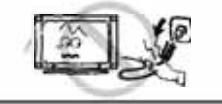

Do not pull the plug out by the wire: Never touch the plug with wet hands.

Excessive volume from earphones and headphones can cause hearing loss.

**! Installation** 

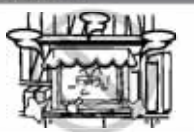

The ventilation should not be impeded by covering the ventilation opening with items, such as newspapers, tablecloths, curtains, etc. At least 10 cm space should be left around the

apparatus for sufficient ventilation.

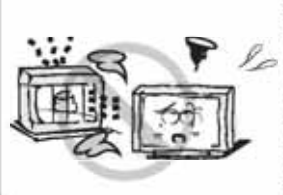

The product should be situated away from heat sources such as radiators, heat registers, stoves, or other products (including amplifiers) that produce heat. Place the apparatus in such a position that the screen is not exposed to direct sunlight. It is best to have soft indirect lighting while watching and avoid completely dark environments and reflection from the screen as these may cause eye fatigue. Keep the TV set away from any equipment emitting

electromagnetic radiation.

## $\bullet$  ImportantSafetyInstructionsandMaintenance

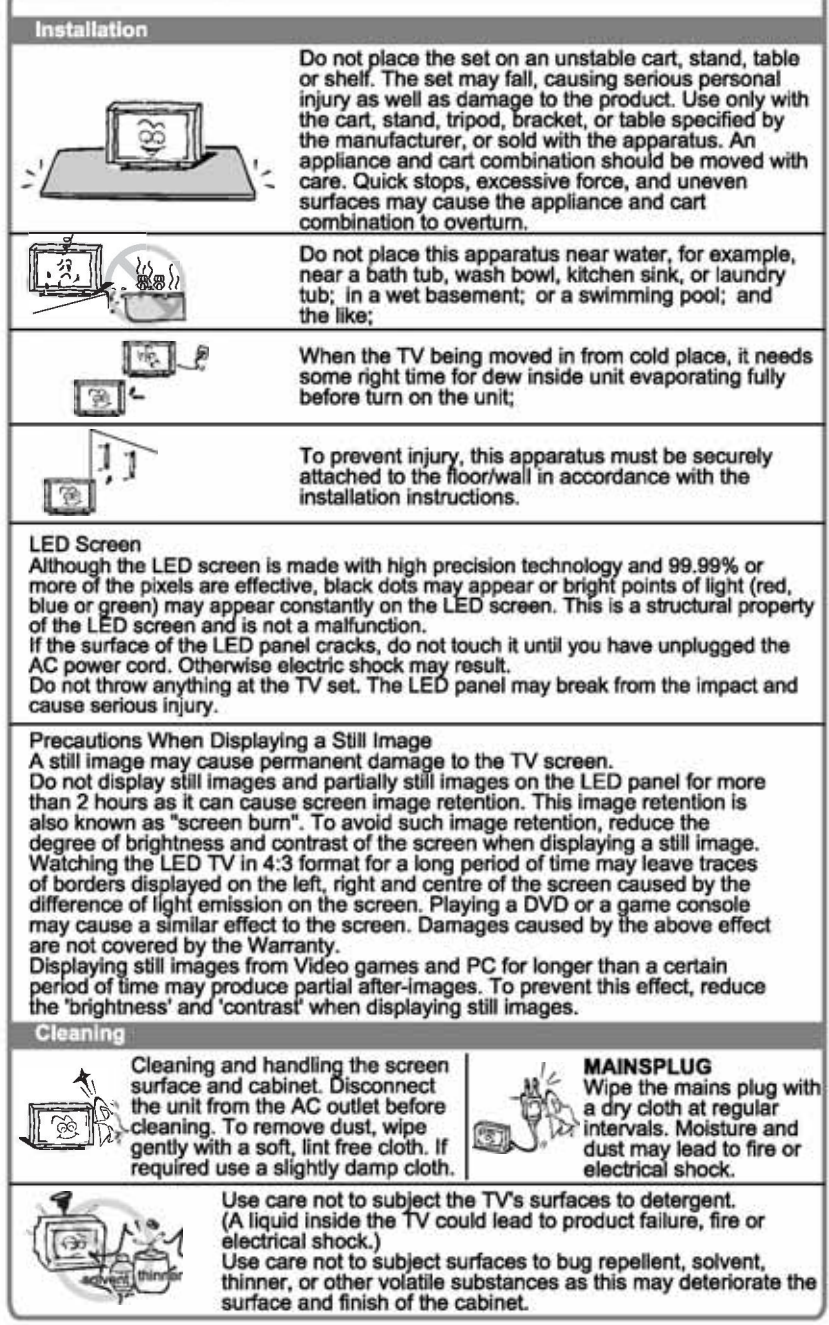

# Contents

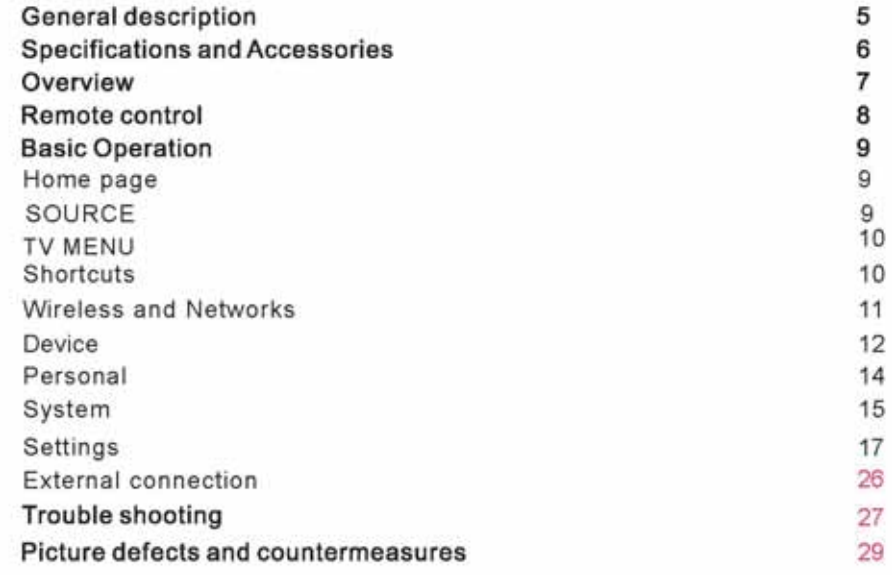

## **General Description**

## Feature:

- Zero X radiation complies to green environment protection requirement
- Auto tuning and fine tuning
- One PC VGA input socket  $\bullet$
- One Mini YPbPr input socket
- Three HDMI input socket(HDMI 1.4)  $\bullet$
- One composite video input socket
- One audio input sockets
- Support USB
- **e** Headphone
- · Multi-language OSD
- · Wide range voltage input

## Note:

1. In case of any design change, a notice will not be released.

## **Specifications And Accessories**

### Specifications:

![](_page_6_Picture_25.jpeg)

#### Accessories

- · User's manual • Remote control
- · Wall-mounted accessories (optional)

Note: Due to TV may be used with different display screen, weight marked in this<br>user's manual or in packaging box are subject to change without notice.

## Overview

### **Control Panel Button Function**

The buttons on the lower-right panel control your Tv's basic features, including the on-screen menu. To use the more advanced features, you must use the remote control.

![](_page_7_Figure_3.jpeg)

### **TV Terminal Connections**

![](_page_7_Figure_5.jpeg)

## **Remote Control**

#### **REMOTE CONTROL OUTLOOK & FUNCTION KEY DEFINITION**

1. **[POWER]** Press this button to switch to standby mode, and press it again to turn TV on.

2. **[INPUT]** Press to select the input source.

3. **[S.MODE]** This button is used to select the sound mode. 4. **[P.MODE]** This button is used to adjust user picture mode. press this button repeatedly and select one of four settings. 5 **[NICAM]** The button is used to set NICAM sound system. Note: Nicam function is optional, the button on the remote control is only available with certain models.

6. **[SLEEP]** Let you select amount of time before your TV turn itself off automatically.

7. **[0-9]** Press 0-9 to select a TV channel directly when you are watching TV. To enter page number in teletext mode and so on. 8. [--/-] Press this button to enter a program number with different digits e.g.-for1,--for11,---for111.

9. **【RECALL】** Switch back and front between the current and previous<br>channels.

**DEL** Delete button.

the screen.<br>12. **[EPG]** Enter electronic program guide.(used only in DTV mode)

13. **RED, GREEN, YELLOW, CYAN** Correspond to the different menu

item colours.<br>14 **[MUTE]** Press this button to shut off sound of the TV temporarily, press again to restore TV sound.

15. **[INFO]** The button is used to display current channel information.

16. [▲/▼/◀/▶/ENTER] Allows you to navigate the on-screen menus and adjust the system settings to your preference.

17 **[MENU]** Brings up the LCD main menu to the screen in TV mode.

18. **[EXIT]** Press EXIT to exit menu or sub menu.

19. **[VOL+/-]** Press to increase / decrease the sound level.

HOME I Press the button to back to the home page screen.

**BROWSER** Press this button to enter the website.

23. **[T.SHIFT**] Press the button to pause current DTV program and start record background.

24. [GOTO] Skip

**FAV** Favourite program channel button.

- 25 **REC** Start to record.
- **PVR.List** Display the list burn
- 
- 28. [SUBPAGE] Press SUBPAGE to enter sub coded page of teletext.

29. [HOLD] Hold on or off for current page display.

**(4/b)** Press to timeshift or play a program in fast rewind mode.

30. **DTV/RADIO** In the DTVsource,press is to enter Radio channel and press it again to enter DTV channel.

31. **[TTX]** Press this button to open or close teletext

**Note:** Teletext function is optional, the button on the remote control is only available with certain models.

【 ▶ II 】 Play/pause or begin to timeshift

32. **[REVEAL]** Press REVEAL to show or hide the hidden information of telete<sub>xt</sub> (depending on broadcasting.)

 $\blacksquare$  Stop playing or stop recording.

![](_page_8_Picture_35.jpeg)

- 33. [SIZE] Press SIZE to change display size in teletext mode. Loading batteries:
	- *I*  $\blacktriangleright$  **1** Press to go to the previous chapter.
- 34. **[INDEX]** Press INDEX to display the content page of teletext.
	- [  $D$  | ] Press to go to the next chapter.

Remove the lid of the battery compartment; Insert 2 AAA size batteries with polarities as indicated inside the compartment; Replace the lid.

![](_page_9_Figure_6.jpeg)

According to the "source" button to display the input source menu, select the corresponding input signal source by the next button, press the confirm button you can enter the relevant signal source.

## TV (TV MENU)

![](_page_9_Picture_9.jpeg)

Press the "menu" button to display the menu, press the up and down keys to select the appropriate settings, press the right button to enter the relevant settings.

## $(SOURCE)$

## $\triangleright$  (Picture)

![](_page_10_Picture_159.jpeg)

#### (Picture Mode)

Choose the picture menu with left and right keys, and press OK button for next operation. Then the up and down arrows can be used to select this item. The picture mode can be switched to standard/soft/lightness/user.

#### (Color temperature)

Select the option of color temperature by the above-mentioned way, then change its setting with left and right keys. The color temperature can be cod. nature, warm, user mode.

### (The brightness, contrast, hue, saturation, sharpness, backlight)

When the image pattern in the user mode, through the arrow keys, can change the contrast ratio, brightness, sharpness, saturation, backlight numerical

## $\geq$  (Sound)

![](_page_11_Picture_198.jpeg)

#### $\bullet$  (Sound mode)

Select the sound menu by using the up and down keys, press the right click "sound mode" option, and press the left and right buttons to switch the sound mode to music / movie / motion / user.

## ( High pitch , Low pitch ,

#### Balance)

Select "User" option by sound mode to adjust High pitch/Low pitch/Balance.

#### $(AVC, Surround sound)$

Select the automatic volume control options, after the key about to open or close the automatic volume control function, this method is also suitable for adjusting the surround sound.

#### $\bullet$  (SPDIF Output)

Using pulse modulation (PCM) with the source to output (RAW)

#### (Channel) ×

![](_page_12_Picture_21.jpeg)

## (Auto Tuning)

![](_page_12_Picture_22.jpeg)

Select option of Auto Tuning under the up and down keys .Then press OK button and the auto tuning will begin.

## (Manual Tuning)

![](_page_13_Picture_2.jpeg)

ATV&DTV To simulate the manual search, choose a good storage to Taiwan, you need, you can also choose color and sound format, press the arrow keys to select "search" option, and press left key can search, but also by fine tuning the frequency changes, select the best frequency.

### (Program Edit)

![](_page_13_Picture_5.jpeg)

After choosing "program edit"option, you can press relevant button to edit program. The red button can help you delete program and the green button is used to edit. You can press yellow button to move and pres blue button to skip program.

### **Gignal Quality)**

 $\bullet$  Select the signal information option, press OK key to enter the next interface, will show the strength of the signal.

### (Setting Adjustment)

![](_page_14_Picture_157.jpeg)

#### $\bullet$  (Menu time)

Press the "menu display time" option, through the left and right direction keys can be changed to 5 seconds, 10 seconds, 15 seconds, 20 seconds, 30 seconds, always optional

#### • (PVR File System)

PVR file system Including choosing Disk (Select Disk), move the file Size (Time Shift the Size), formatting (Fomat Start), read and write Speed (Speed Check)

### (Subtitle, HDMI-CEC, HDMI-ARC)

Press up and down key to select the option, and then open or close by the left and right subtitles, HDMI-CEC/HDMI-ARC function

#### **•** Device list

Check the equipment list

#### • (Restore to default)

Select the "restore default settings" option by using the up and down keys, and then click OK to enter the next window. Can choose to confirm or cancel, choose to confirm the television will restart, the menu data will restore the initial data, choose to cancel also back to the menu interface.

**Menu Operation** 

## (Time setting)

![](_page_15_Picture_22.jpeg)

### · Date, time

This is not adjustable, when there is a signal when the automatic calibration.

### • Sleep time

The system provide many options of sleep time.

**Menu Operation** 

![](_page_16_Picture_30.jpeg)

Choose the option of Lock System with the up and down keys . Then open the lock function with left and right keys. Please remember that initial password is 0000.If you want to adjust password, you firstly should select option of set password and then input old password, new password. When new password you input again is correct and make sure above operation, this mean that you successfully reset password. When you want to shield some programs you don't like, please select the option of block program and input the channel number.

(Set password, Block Program, Parental Guidance)

## (Media part)

![](_page_16_Picture_5.jpeg)

## **(Picture)**

![](_page_17_Picture_2.jpeg)

Through the up and down keys to select the "picture" icon, press the confirmation button to confirm, and then press right to the folder, press the confirmation button to open the appropriate folder. After selecting the picture, press the confirmation key to open the picture, can carry on some operation through the left and right keys.

- (IMAGE1): (display the previous picture)
- (IMAGE2): (play picture)
- (IMAGE3): (display the next pictur)
- (IMAGE4): (Zoom in)
- (IMAGE5): (Zoom out)
- (IMAGE6): (rotate picture in counterclockwise direction)
- (IMAGE7): (rotate picture in clockwise direction)
- (IMAGE8): (show the general information of picture)
- (IMAGE9): (set the picture to the desktop wallpaper)
- (IMAGE10): (play cycle)

## **(Music)**

![](_page_18_Picture_2.jpeg)

Through the up and down keys to select the "song" icon, press the confirmation button to confirm, and then press right to the folder, press the confirmation button to open the appropriate folder. After selecting the song, press the confirmation key to open the song, you can make some operation through the left and right keys.

- (IMAGE11): (play the previous song)
- (IMAGE12): (rewind movie)
- (IMAGE13): (pause song)
- (IMAGE14): (accelerate the speed of play)
- ( IMAGE15): (display the next song)
- (IMAGE16): (play cycle)
- (IMAGE17): (Show songs)
- (IMAGE18): (show the general information of music)

#### (Video) ×

![](_page_19_Picture_2.jpeg)

Through the upper and lower keys selected "video" icon, press the confirmation key to confirm, then press right to the folder, press the confirmation key to open the corresponding folder. After the selection of the video, press the confirmation key to open the video, you can make some operation through the left and right.

- (IMAGE17): (play the previous movie)
- $(IMAGE18):$ (rewind movie)
- (IMAGE19): (pause movie)
- (IMAGE20): (accelerate the speed of play)
- (IMAGE21): (play the next movie)
- $(IMAGE22):$ (show time)
- (IMAGE23): (show subtitle)
- (show the general information of movie) (IMAGE24):
- (IMAGE25): (Playing Settings)
- (IMAGE26): (play cycle)

## (Android part)

 $\bullet$  (Home)

![](_page_20_Picture_3.jpeg)

(Home page can be divided into two parts, one part is the traditional TV portal, Gallery application and some of your favorite applications, in the upper right corner will display network and SD card state. The other part is Navigation bar; click on the corresponding icon can jump to Store, Browser, Apps, Settings or Media. Picture 18th is click on Apps icon after the jump screen)

## • (Settings)

![](_page_21_Picture_31.jpeg)

(Pick the image of setting and Press OK button to appear the interface of the android setting.).

## ↔ (Wireless and Networks)

## $1. (Wi-Fi)$

![](_page_21_Picture_32.jpeg)

(Select the "wireless connection and press OK key to open it, and then by the appearance of a Wi-Fi signal available, you can see a list of the most new Wi-Fi signals. If you want to use the Wi-Fi signal, please enter the correct password for Wi-Fi." + "can be used to add a Wi-Fi).

### 2. (Ethernet)

![](_page_22_Picture_36.jpeg)

(After the insertion of the cable system will display the IP address, you can access the Internet.).

![](_page_22_Picture_37.jpeg)

(Portable hotspots and VPN function in more, portable hotspot feature is the ability to send Wi-Fi wireless LAN signal hot, provide to the location of the other equipment of wireless local area network (WLAN) Internet access service.).

## ❖ (Device)

## $1.$  (Sound)

![](_page_22_Picture_38.jpeg)

(In sound, you can set the volume, notify the prompt tone, button prompt tone, as well as some audio settings, etc..).

![](_page_23_Picture_55.jpeg)

![](_page_23_Picture_56.jpeg)

(In the display can be adjusted wallpaper, dormancy, interactive screensavers, font size and some video settings).

![](_page_23_Picture_57.jpeg)

(Here you can view the details of the internal storage space and the use of SD card.)

![](_page_23_Picture_6.jpeg)

( In the application, you can view the application of the installation, running applications and all of the application.).

## ↔ (Personal)

(Including language and input method, backup and reset two options). 1. (Language and Input Method)

![](_page_24_Picture_29.jpeg)

(please select language , keyboard & input methods system provide according to your need. If you do not adjust language &input method, the system will adopt default.).

![](_page_24_Picture_30.jpeg)

## 2. (Backup and Reset)

(In the option of backup& reset, you can do factory data reset . After resetting, the data on TV will be erased. For system update ).

## $\div$  (ACCOUNTS)

(Add account)

## ↔ (System)

1. (Date and Time)

![](_page_25_Picture_62.jpeg)

(In the part of date and time, you are able to adjust setting of four aspect as following: data, time, time zone, date format. You also can gain date & time through network.).

### 2. (About TV)

![](_page_25_Picture_63.jpeg)

(You can view and set the relevant information for the OTA update, you can also view the model, Android version, CPU (processor), version number information.).

## **External connection**

Before attaching/detaching the stand, make sure to turn off the TV. -Before performing work spread cushioning over the base area to lay the LED TV on.<br>This will prevent it from being damaged.

Stand installation instruction

![](_page_26_Figure_3.jpeg)

Reference

## **Troubleshooting**

If you have any problem, check the couter measures for each symptom listed below.<br>The following symptoms may have been. caused by inappropriate adjustment rather<br>than actual malfunction of the unit. If the trouble persists

![](_page_27_Picture_211.jpeg)

Reference

**\$**

# Troubleshooting

![](_page_28_Picture_118.jpeg)

## Picture defects and the reason

#### **Android Part**

![](_page_29_Figure_2.jpeg)

### **Snowy Picture**

Snowy picture is usually due to weak signal. Adjust antenna or install an antenna amplifier.

![](_page_29_Picture_5.jpeg)

Double Image or Ghosts

Double images are usually caused by reflections from tall buildings. Adjust the direction of the antenna or raise it.

Ghosting may also occur when still pictures are displayed continuously. It may disappear after a few moments.

![](_page_29_Picture_9.jpeg)

Radio Wave Interference

Wave patterns are moving on the screen, which are usually caused by nearby radio transmitters or shortwave receiving equipment.

![](_page_29_Picture_12.jpeg)

High Temperature Electrothermal Interference

Diagonal or herringbone patterns appear on the screen or part of picture is missing. This is probably caused by high temperature electrothermal equipment in a nearby hospital.

www.voxelectronics.com